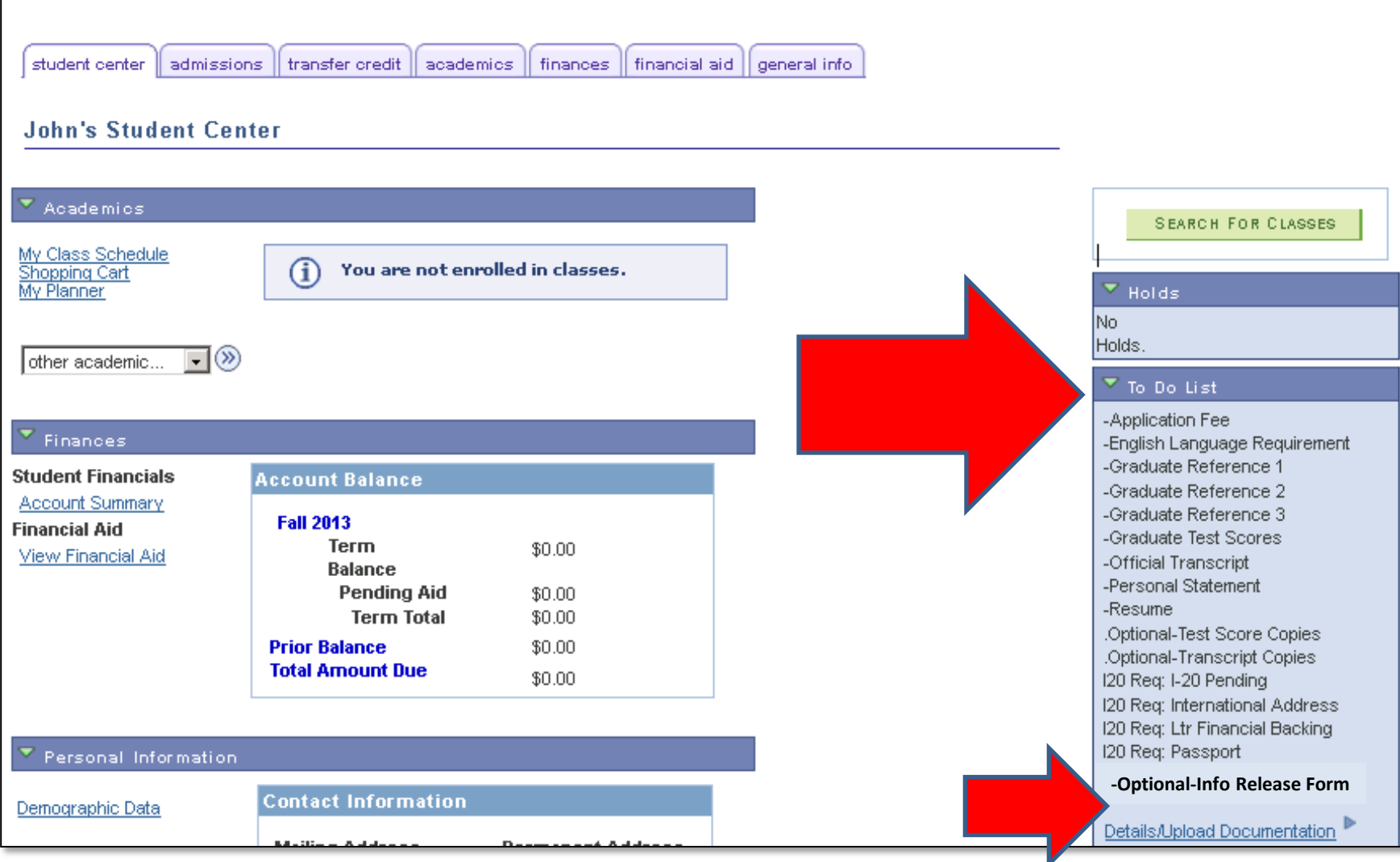

- **1. Navigate to your myUH Student Center**
- **2. Click on the "details" link at the bottom of your Optional-Info Release Form To-Do List Item.**

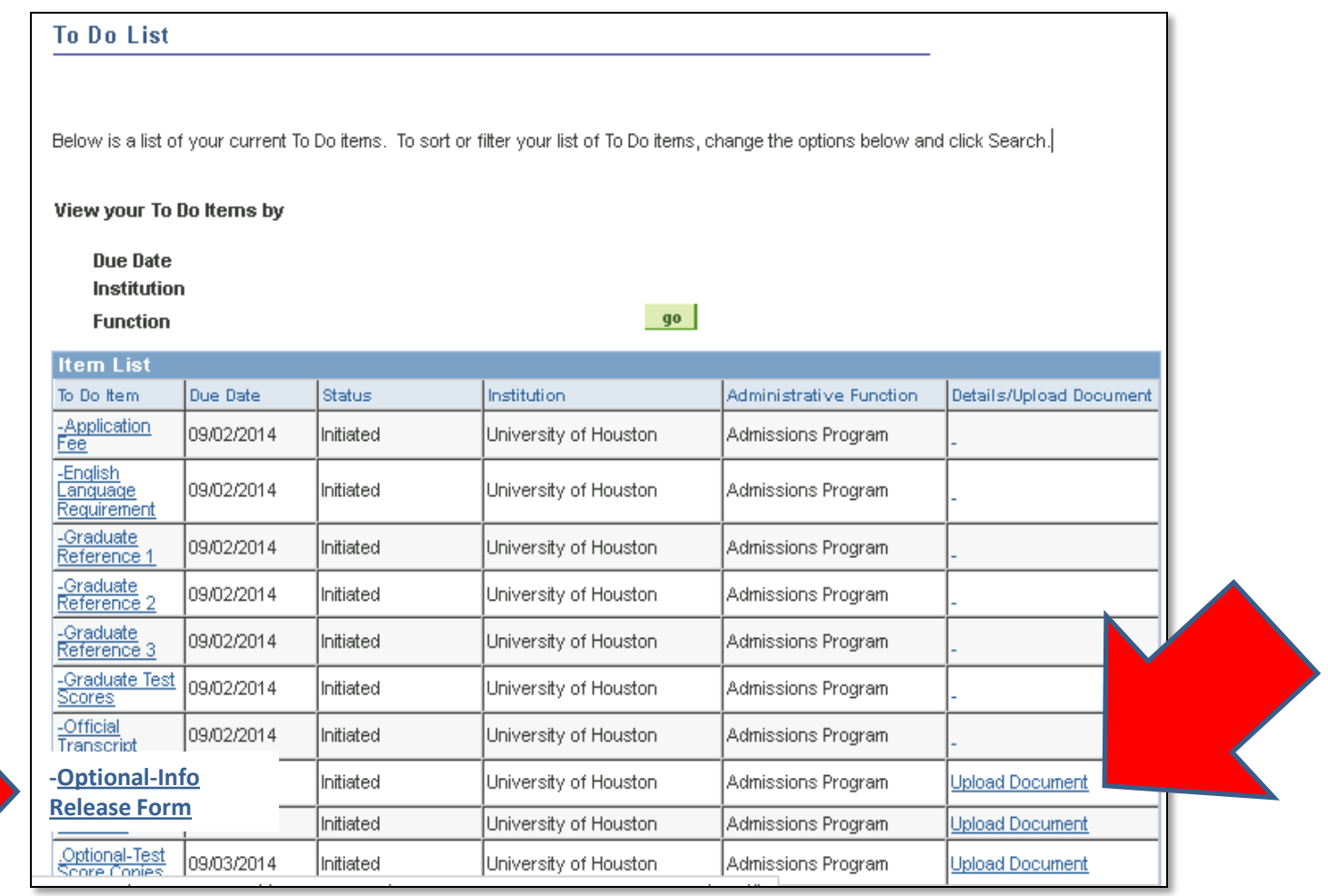

**1. Click on the "Optional-Info Release Form" or "Upload Document" links in your To-Do List.**

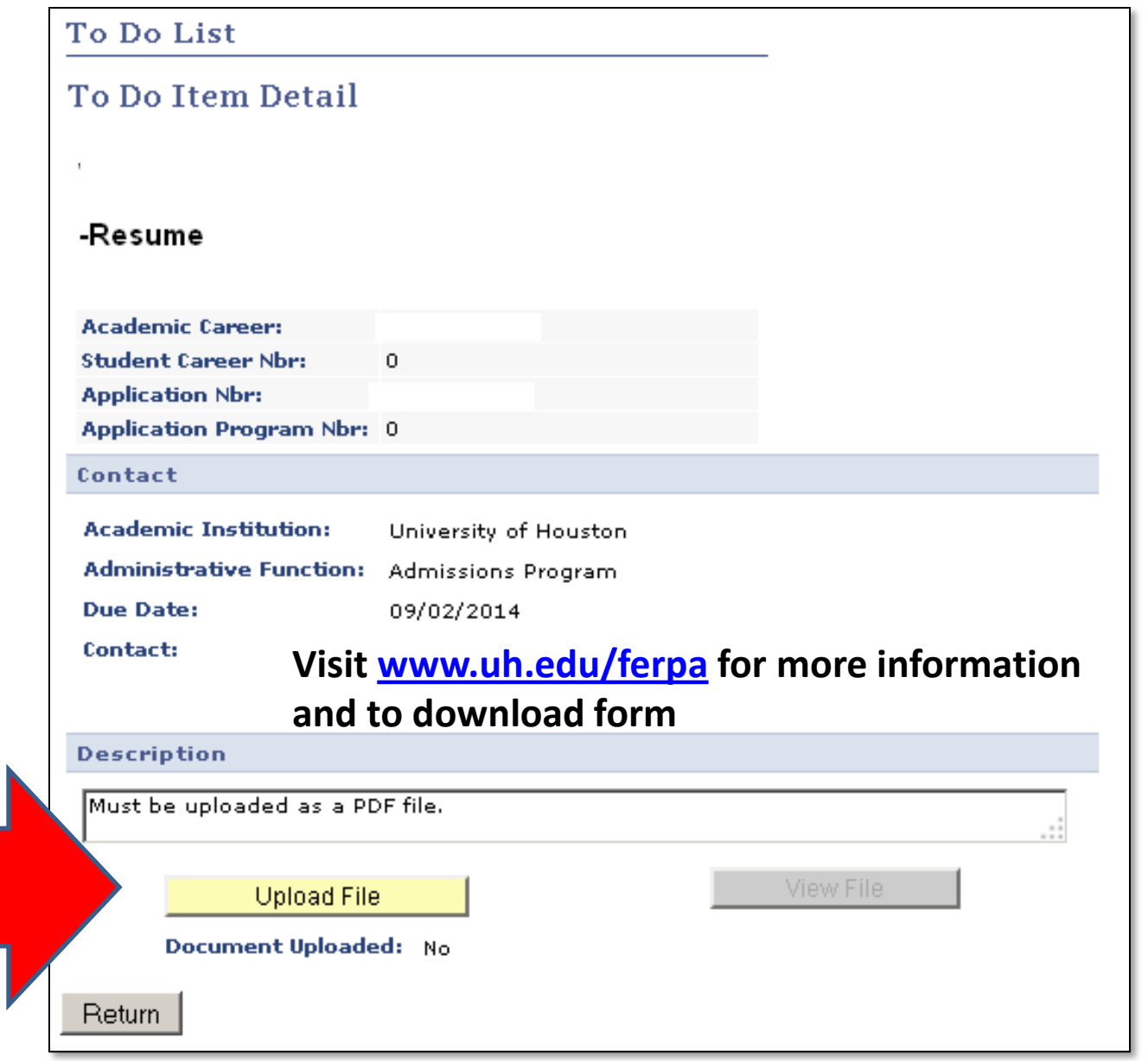

- **1. Click on the "Upload File" button in your To-Do List Item Detail**
- **2. Once you have successfully uploaded your completed PDF form, click on the "Return" button to complete the transaction.**